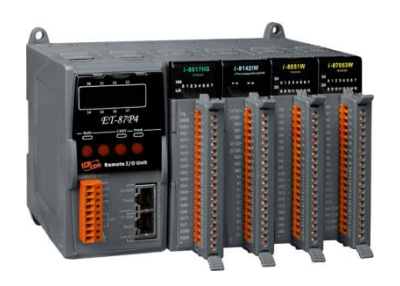

# **Quick Start Guide for ET-87Pn Series**

October 2010, Version 1.0.1

## **Congratulations!**

Congratulations on purchasing ET-87Pn - the most popular automation solution for remote monitoring and control application. This Quick Start Guide will provide information needed to get started with ET-87Pn. Please also consult the User Manual for detailed information on the setup and use of ET-87Pn.

## What's In the Box?

In addition to this guide, the package includes the following items:

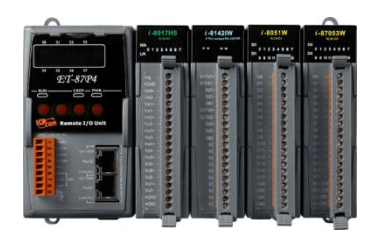

**ET-87Pn Module (ET-87P2/4/8)**

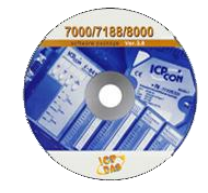

**Software Utility CD Screw Driver**

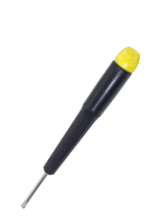

**(1C016)**

## **Technical Support**

**ET-87Pn User Manual**

CD:\NAPDOS\NAPDOS\u87pn\_io\_unit\ET-87Pn\Document\ [http://ftp.icpdas.com/pub/cd/8000cd/napdos/87pn\\_io\\_unit/et-87pn/document/](http://ftp.icpdas.com/pub/cd/8000cd/napdos/87pn_io_unit/et-87pn/document/)

- **ET-87Pn Website** [http://www.icpdas.com/products/io\\_expansion\\_unit/et-87pn.htm](http://www.icpdas.com/products/io_expansion_unit/et-87pn.htm)
- **ICP DAS Website** <http://www.icpdas.com/>

## 1 ---------------------------------------------------------------------------------- **Mounting the Hardware**

The ET-87Pn installation must provide proper ventilation, spacing, and grounding to ensure the equipment will operate as specified. A minimum clearance of 50mm between the ET-87Pn and the top and bottom side of the enclosure panels must be provided.

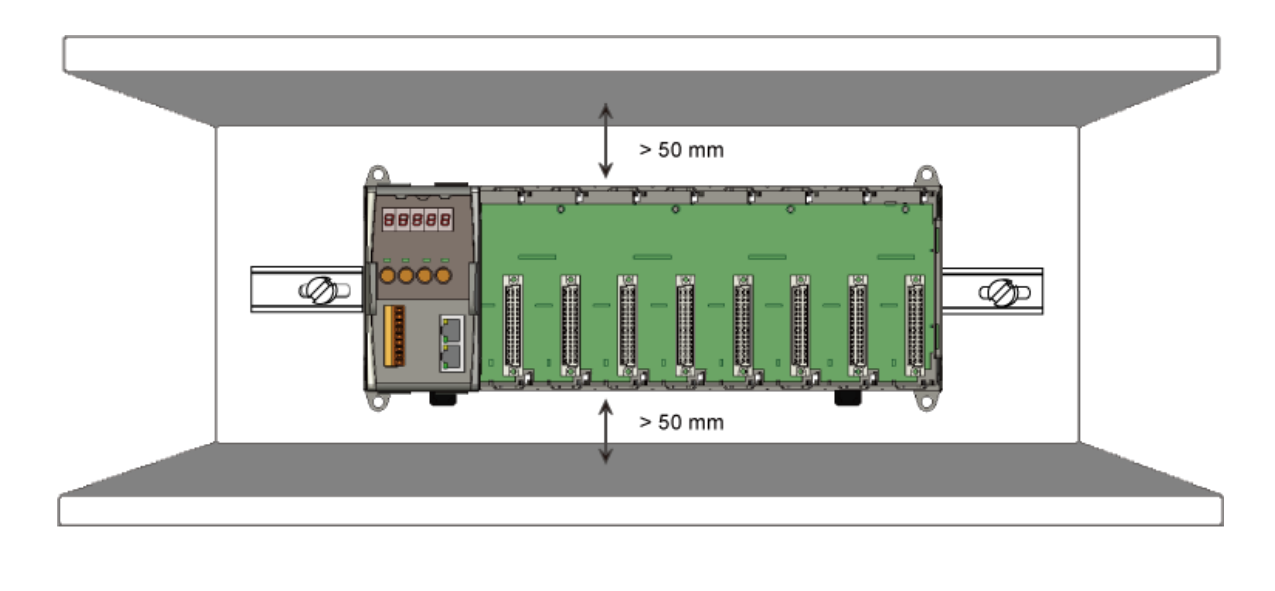

## 2 ----------------------------------------------------------------------------------- **Connecting to PC, Network and Power**

The ET-87Pn is equipped with RJ-45 Ethernet ports for connection to an Ethernet hub/switch and PC. You can also link directly the ET-87Pn to PC with an Ethernet cable.

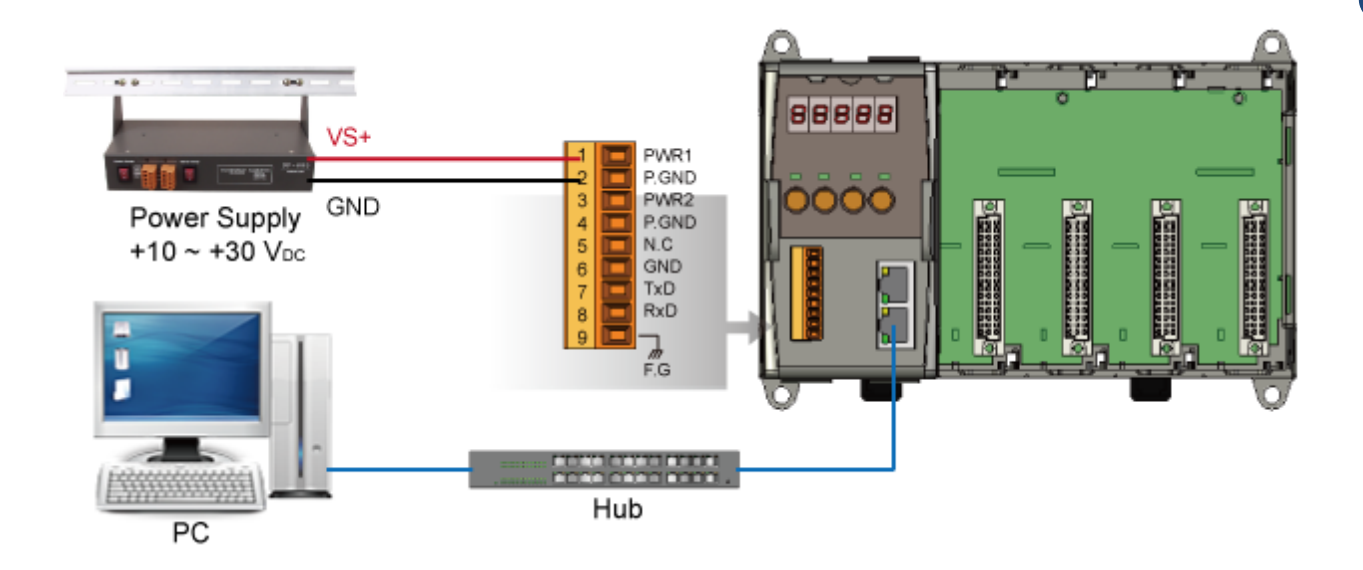

## 3 **Installing the Tools and Utilities** ---------------------------------------------------------------------------------

#### **Step 1: Install the MiniOS7 Utility tool**

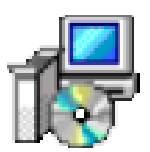

The MiniOS7 Utility can be obtained from companion CD or our FTP site: CD:\Napdos\minios7\utility\minios7\_utility\ [ftp://ftp.icpdas.com/pub/cd/8000cd/napdos/minios7/utility/minios7\\_utility/](ftp://ftp.icpdas.com/pub/cd/8000cd/napdos/minios7/utility/minios7_utility/)

#### **Step 2: Install the VxComm Utility tool**

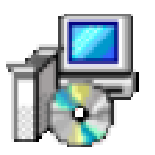

The VxComm Utility can be obtained from companion CD or our FTP site: CD:\NAPDOS\Driver\VxComm\_Driver\ [ftp://ftp.icpdas.com/pub/cd/8000cd/napdos/driver/vxcomm\\_driver/](ftp://ftp.icpdas.com/pub/cd/8000cd/napdos/driver/vxcomm_driver/)

### **Step 3: Install the DCON Utility tool**

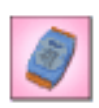

The DCON Utility can be obtained from companion CD or our FTP site: CD:\NAPDOS\Driver\DCON\_Utility\ [ftp://ftp.icpdas.com/pub/cd/8000cd/napdos/driver/dcon\\_utility/](ftp://ftp.icpdas.com/pub/cd/8000cd/napdos/driver/dcon_utility/)

## 4 ---------------------------------------------------------------------------------- **Using MiniOS7 Utility to Assign a New IP**

The ET-87Pn are Ethernet devices, which comes with a default IP address, therefore, you must first assign a new IP address to the ET-87Pn.

The factory default IP settings are as follows:

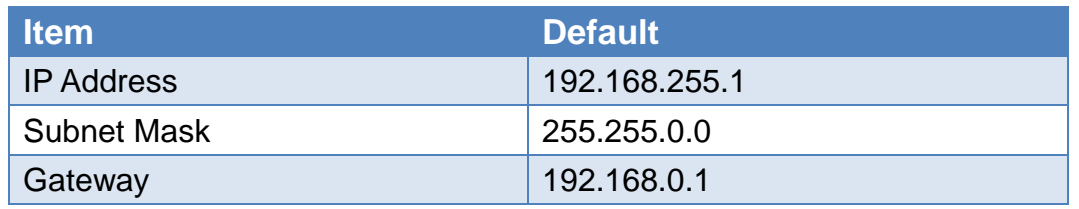

#### **Step 1: Run the MiniOS7 Utility**

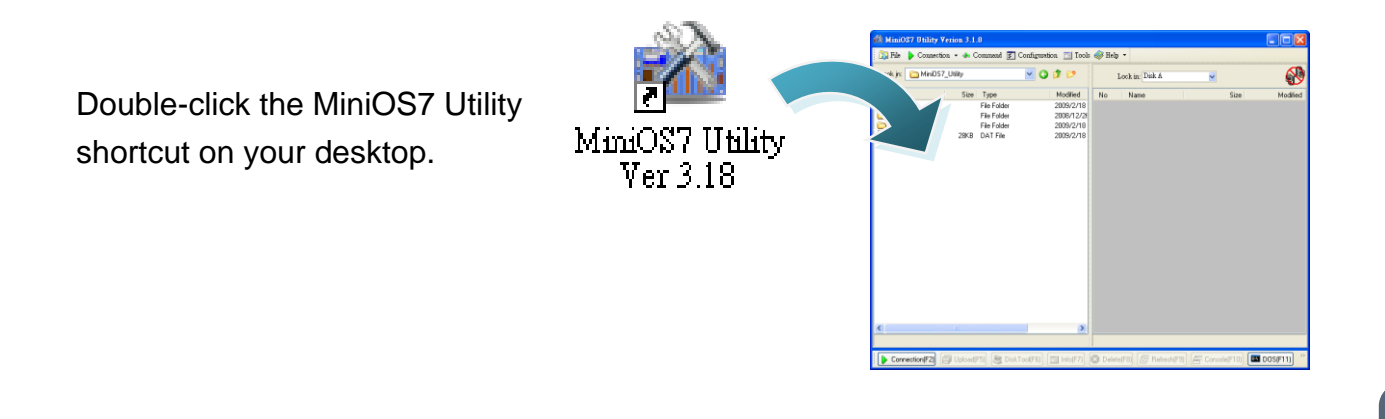

#### **Step 2: Press "F12" or choose "Search" from the "Connection" menu**

After pressing F12 or choosing Search from Connection menu, the MiniOS7 Scan dialog will appear, that will display a list of all the MiniOS7 modules on your network.

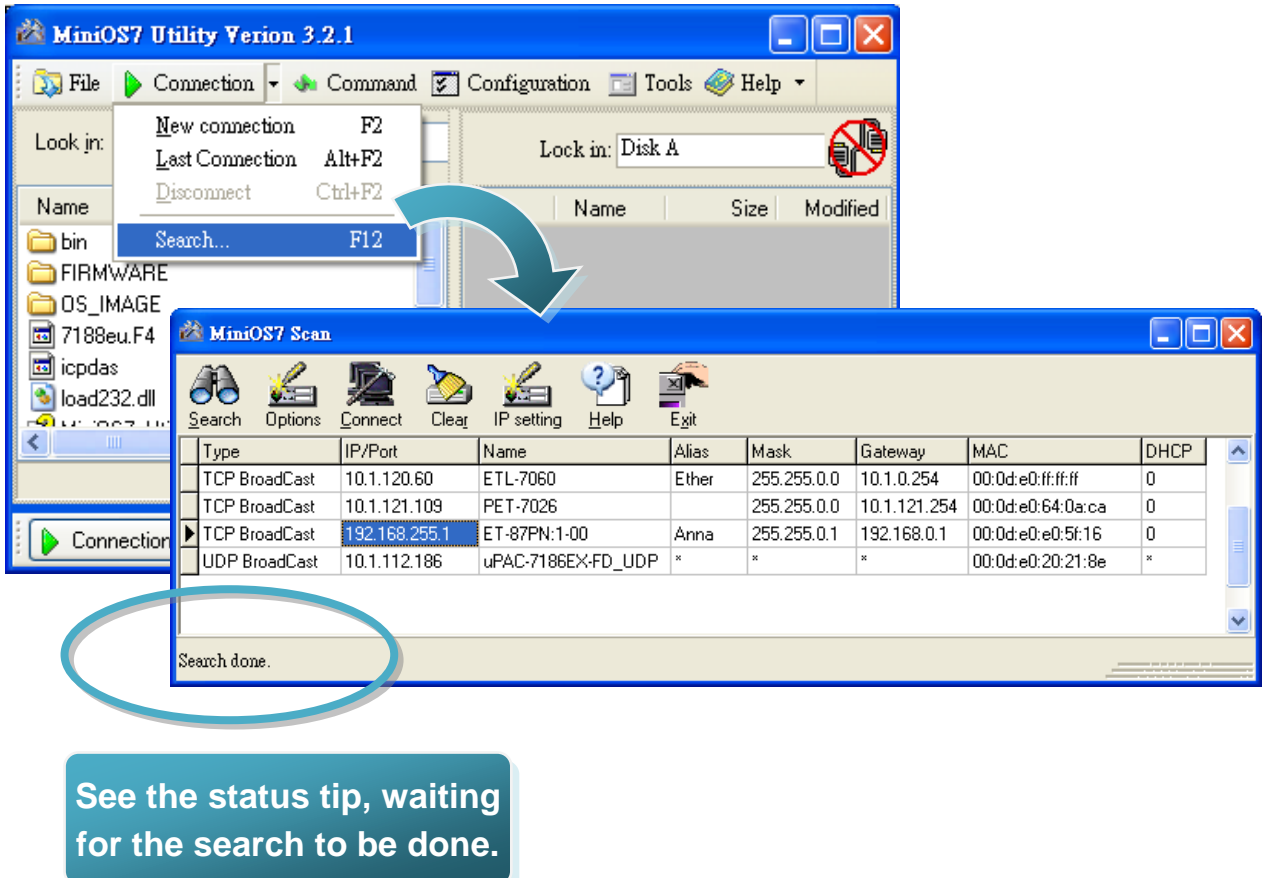

#### **Step 3: Choose the module name and then choose "IP setting" from the toolbar**

Choose the module name for fields in the list, and then choose IP setting from the toolbar.

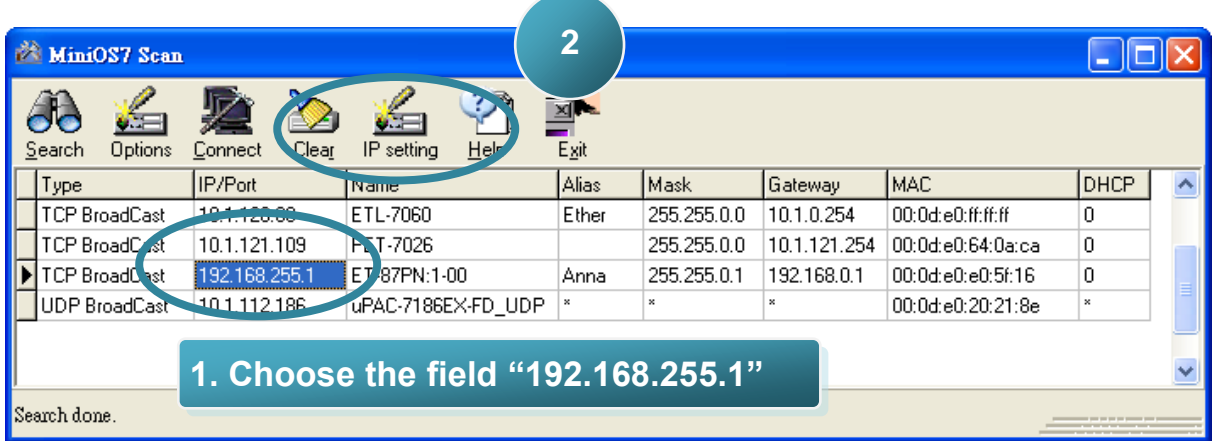

#### **Step 4: Assign a new IP address and then choose "Set" button**

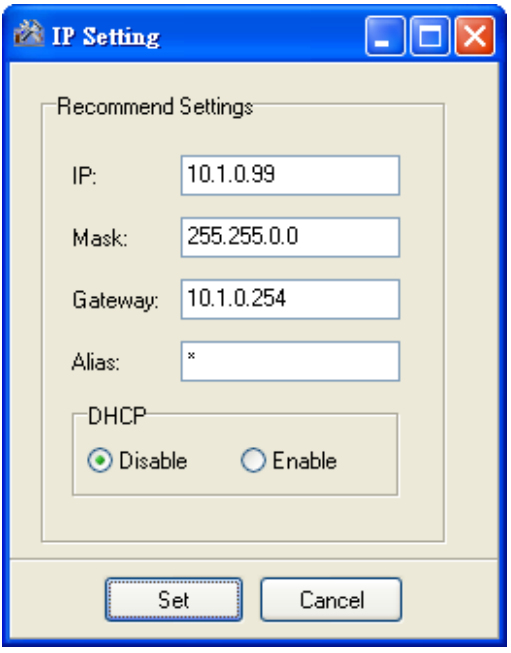

#### **Step 5: Choose "Yes" button**

After completing the settings, press the Yes button in the Confirm dialog box to exit the procedure.

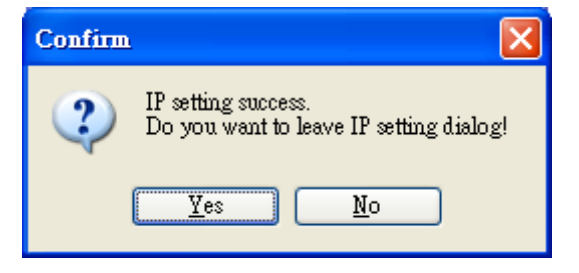

## 5 ---------------------------------------------------------------------------------- **Using VxComm Utility to Create Virtual COM Ports**

You can join Ethernet ports into one virtual COM port in order to let one application receive data from your ET-87Pn.

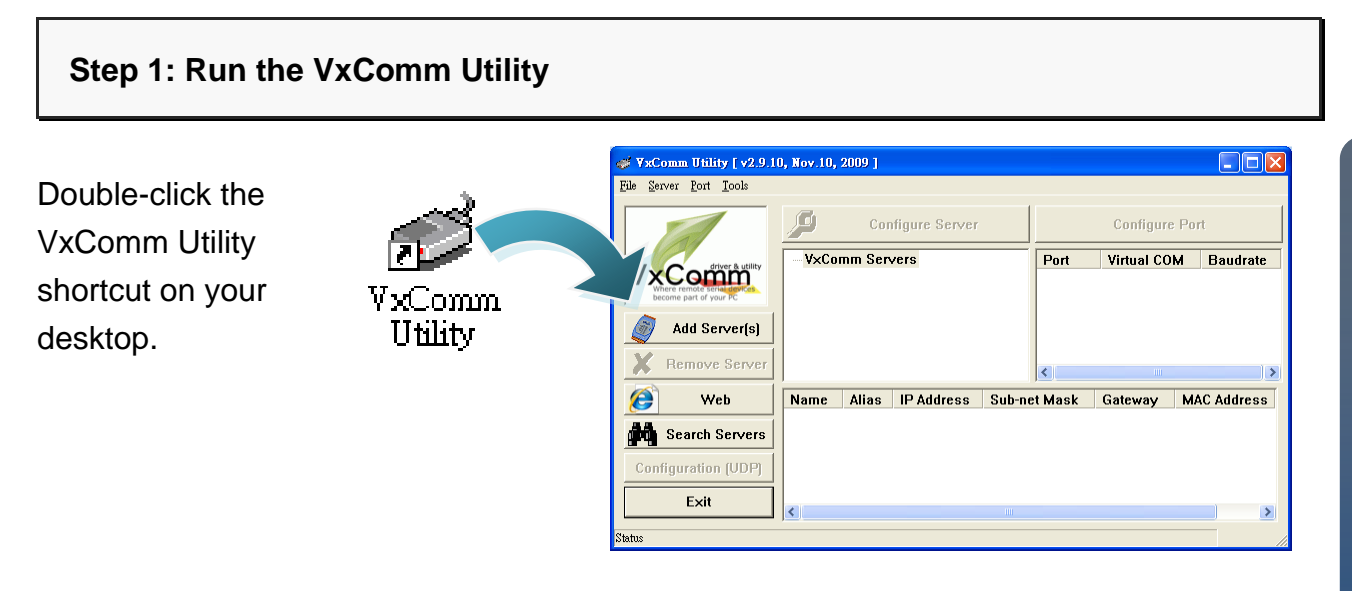

### **Step 2: Press "Search Servers" toolbar**

After pressing Search Servers from the toolbar, that will search all of your network modules.

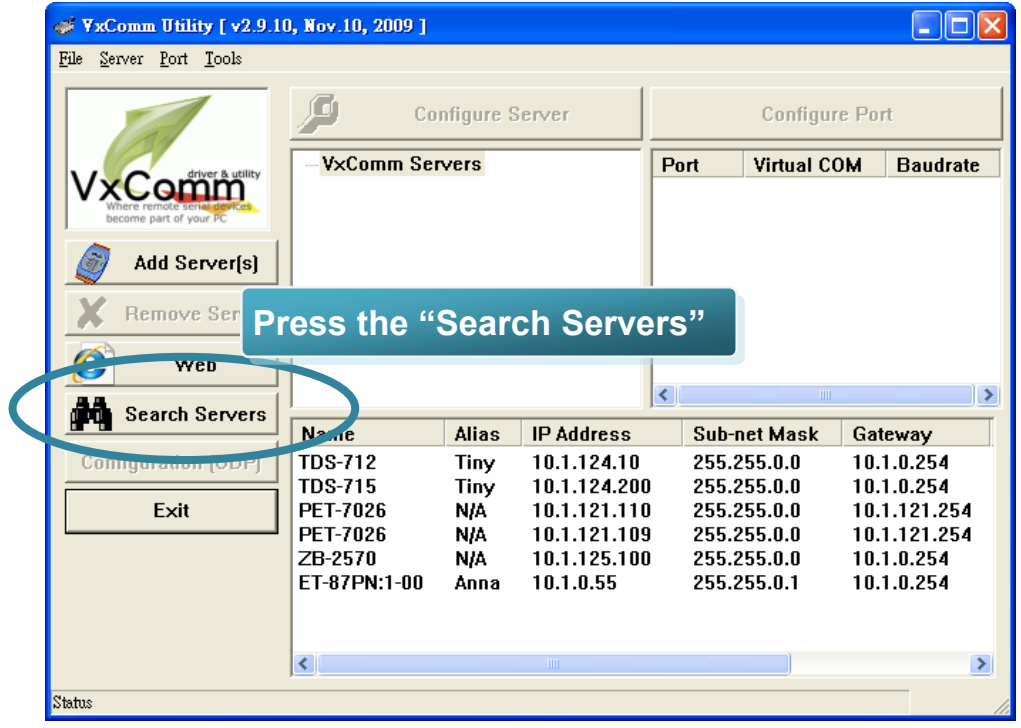

#### **Step 3: Choose the IP Address field you specified easier and press "Add Server(s)" button from the toolbar**

Choose the IP Address field you specified in the list, and then press Add Server(s) from the toolbar.

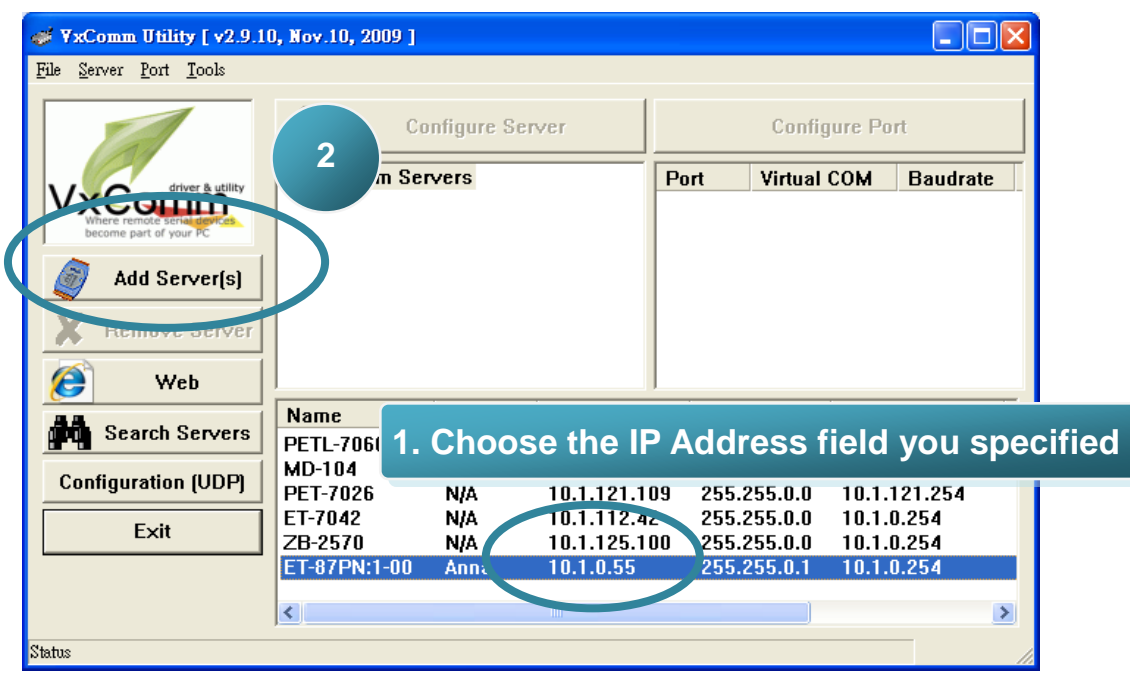

## **Step 4: Choose the Valid COM Port number you wish to use**

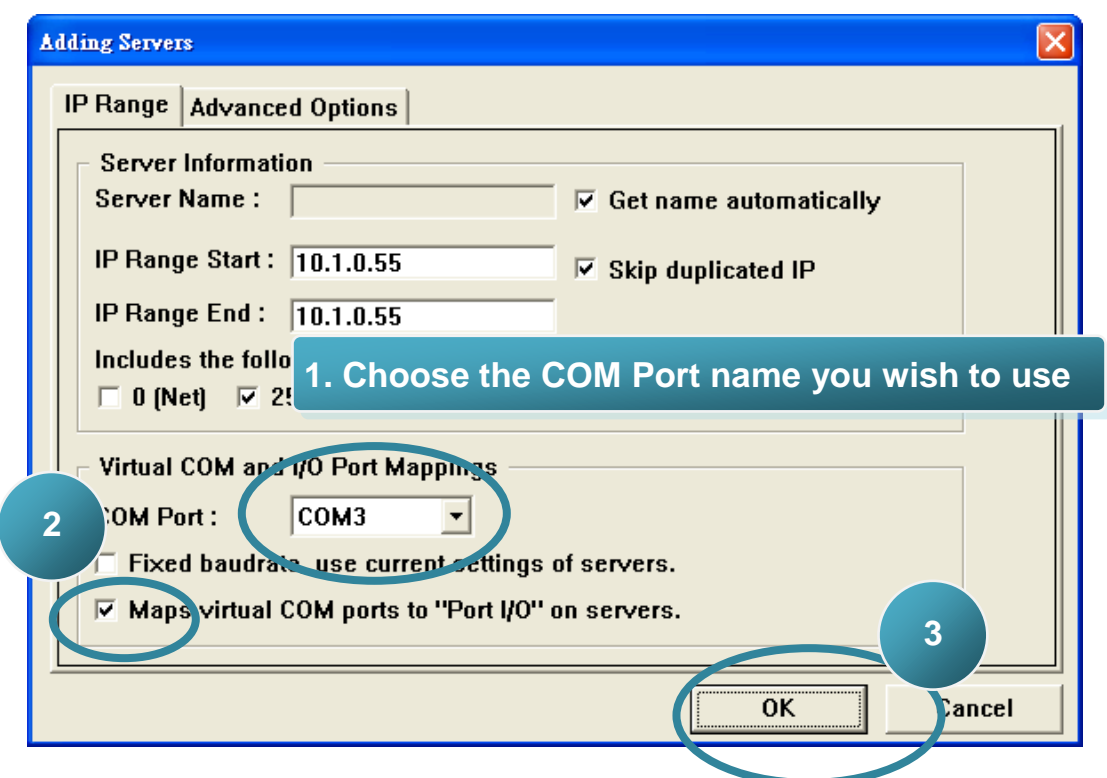

## 6 ---------------------------------------------------------------------------------- **Inserting and Wiring I/O modules**

There are various types of I/O expansion modules for interfacing many different field devices to the ET-87Pn system.

For more information about I/O expansion module, please refer to [http://www.icpdas.com/products/PA](http://www.icpdas.com/products/PAC/i-8000/8000_IO_modules.htm) [C/i-8000/8000\\_IO\\_modules.htm](http://www.icpdas.com/products/PAC/i-8000/8000_IO_modules.htm)

These modules have their own manuals, so if you are using them you should supplement this manual with the manual specifically designed for the special module.

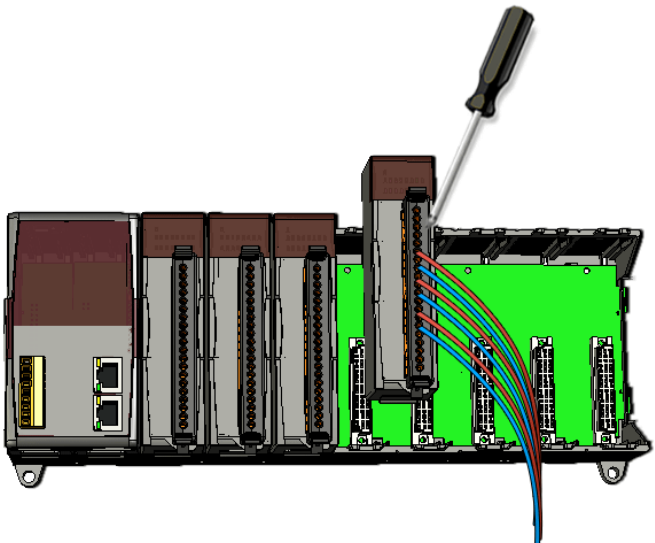

## 7 ---------------------------------------------------------------------------------- **Using DCON Utility to Configure I/O Modules**

DCON Utility is an easy-to-use utility to help you configure the I/O modules.

For more detailed information on how to use DCON Utility to configure I/O modules, please refer to ET-87Pn User Manual

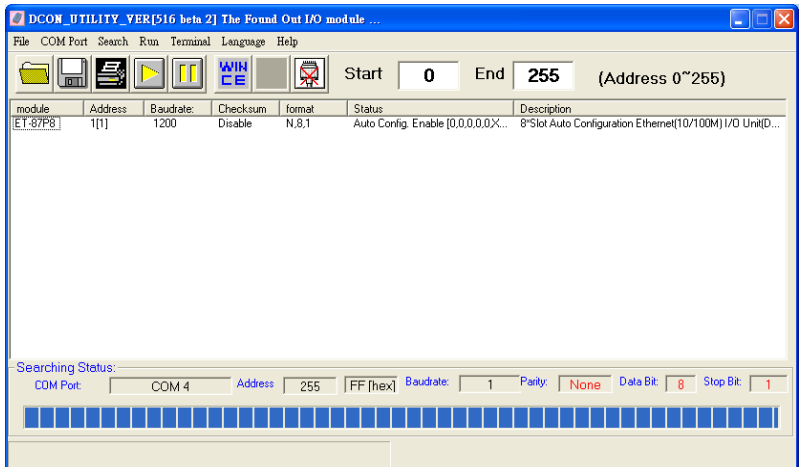

For more details, please refer to DCON Utility web site: <http://www.icpdas.com/products/dcon/introduction.htm>